# Initial Setup

The first time a user attempts to log into Fluxx Grantmaker, there will be a requirement to set up Multi-Factor Authentication (MFA).

- 1. Enter the username and password
- 2. Click "**Next**".

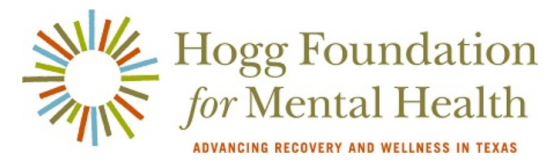

Welcome to the Hogg Foundation Grant Portal

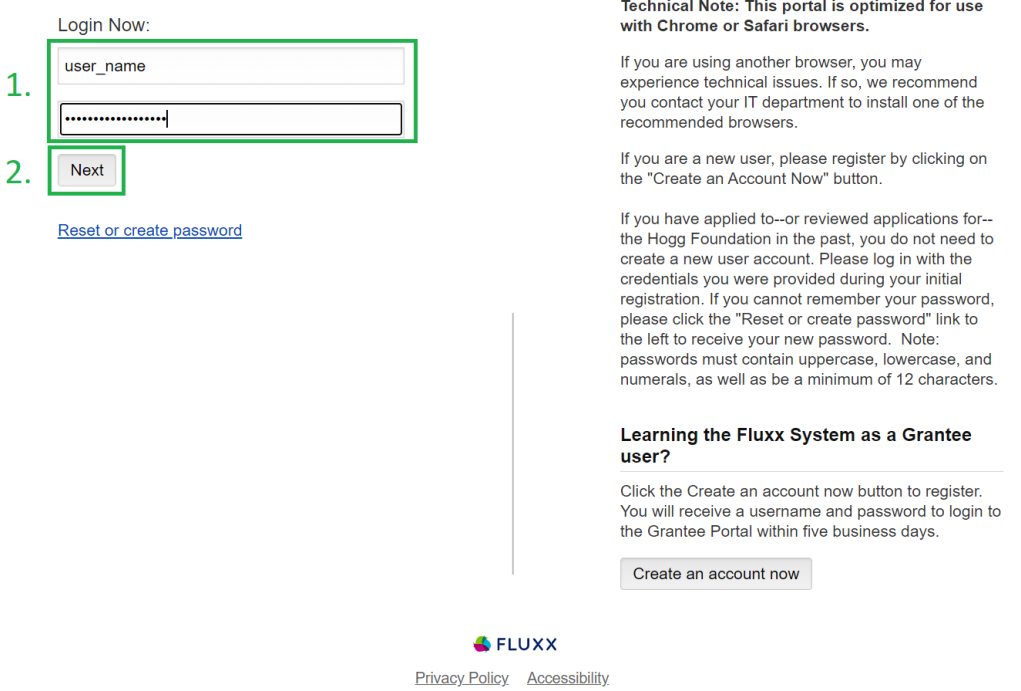

The user will be taken to the "Configure Multi-Factor Authentication" page, where they choose to receive their MFA Token (a 6-digit code) via **Short Message Service** (SMS) or a **Smartphone Application** (Google Authenticator). The method chosen will be the user's default method from then on.

If possible, the Hogg Foundation would prefer users choose the Smartphone Application.

## **Set Up to Use Smartphone Application**

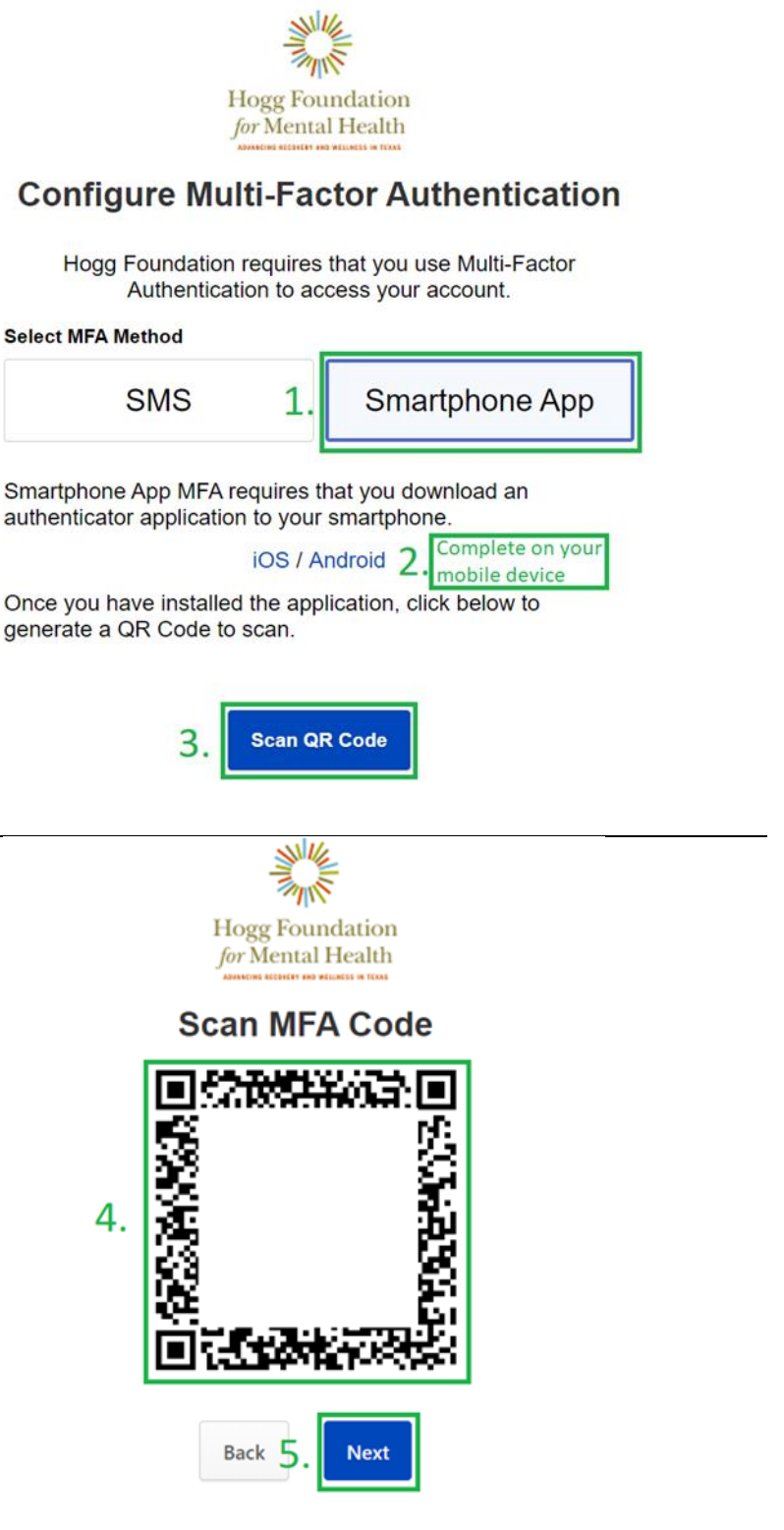

Lost your phone or need help? Contact your administrator.

- 1. Select "**Smartphone App**"
- 2. Download and install the Google Authenticator app on your iOS or Android device
- 3. After installing Google Authenticator on your mobile device, click "Scan QR Code"

- 4. Scan the MFA Code using the Google Authenticator app
- 5. Click "**Next**"

## **Set Up Using SMS**

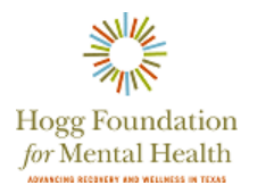

#### **Configure Multi-Factor Authentication**

Hogg Foundation requires that you use Multi-Factor Authentication to access your account.

- 1. Select "SMS"
- 2. Enter a Mobile Phone number
- 3. Click "**Send SMS**"

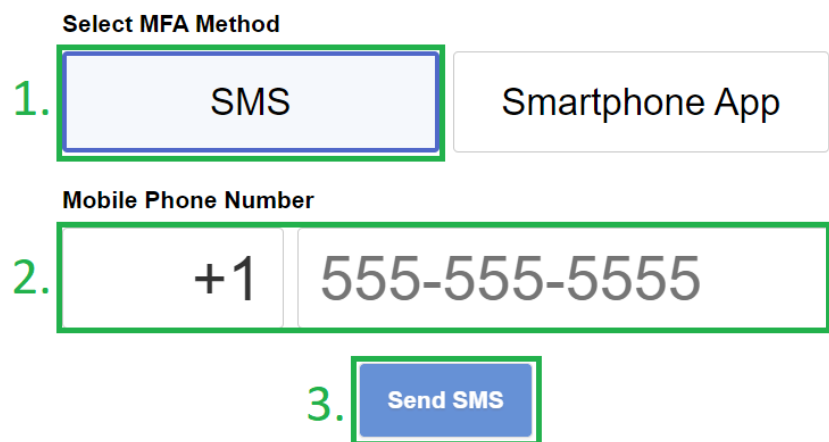

## How to Use

After setting up the SMS or Smartphone Application (Google Authenticator), the user will be taken to the MFA Token entry page after logging in.

## **Smartphone Application**

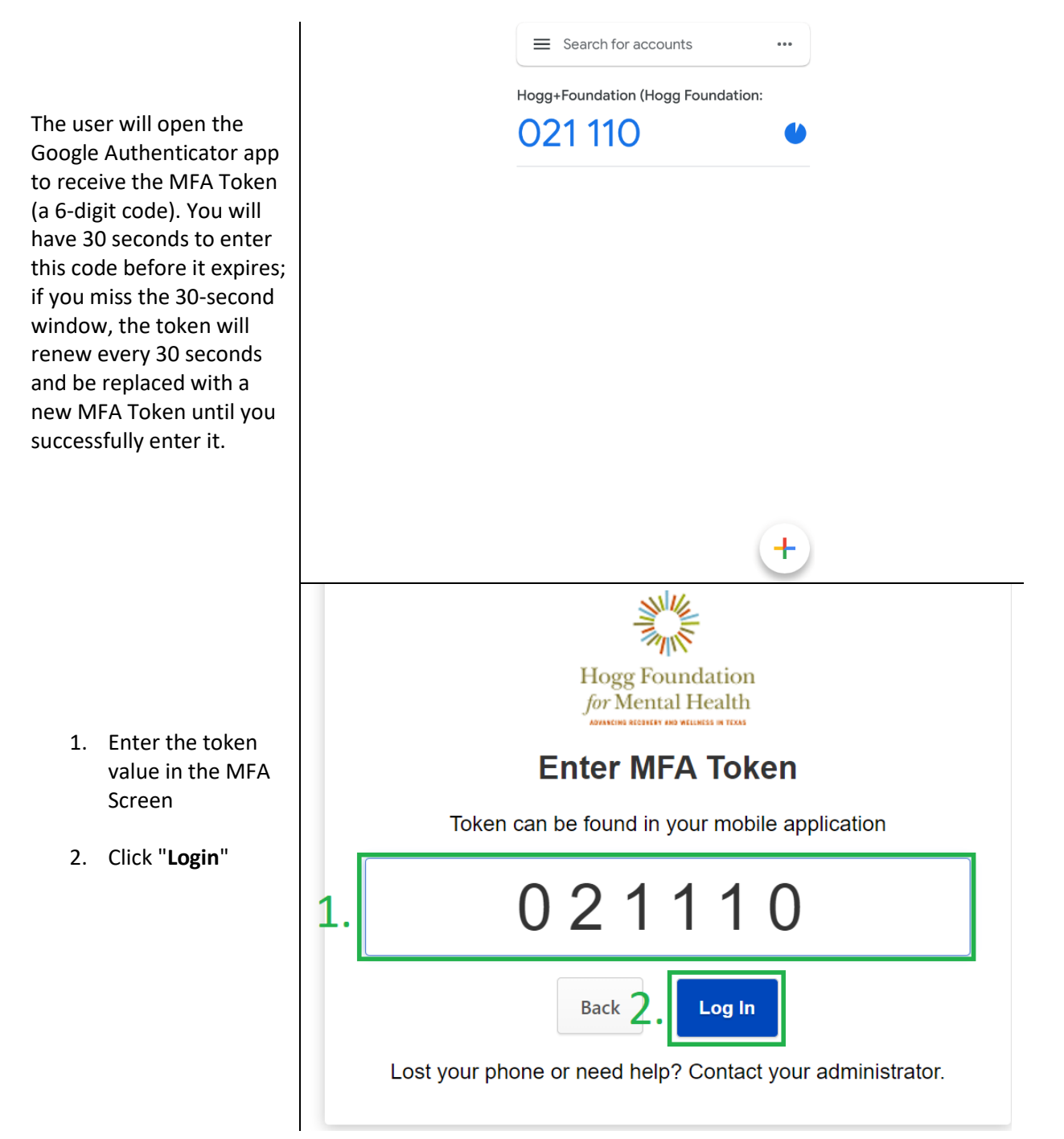

## **SMS**

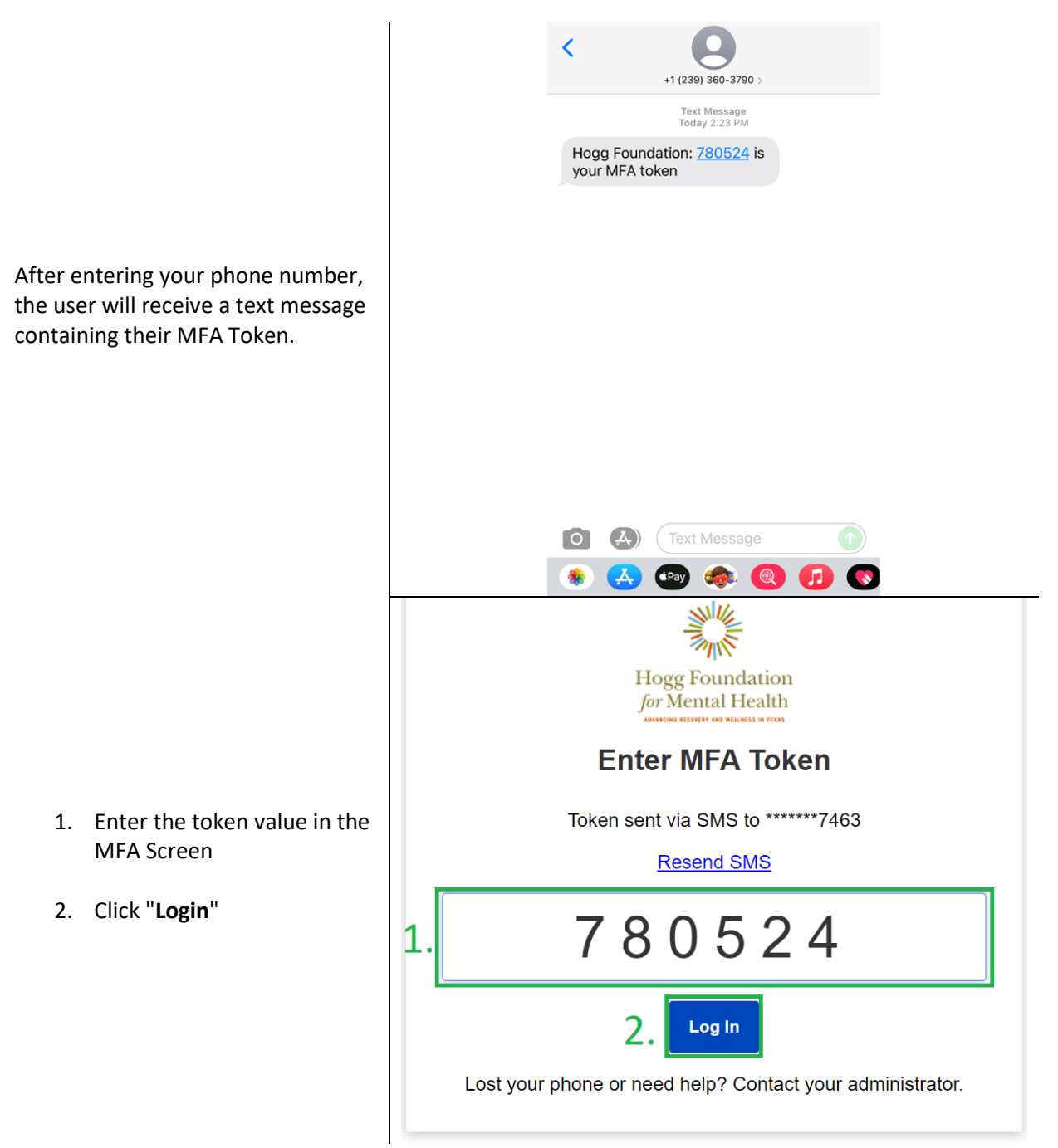